## **Инструкция по изменению IP-адреса камеры PRO-серии через видеорегистратор на платформе NVMS-9000**

Для изменения IP-адреса камеры через видеорегистратор необходимо зайти в меню регистратора и выбрать пункт «Главное меню»  $\rightarrow$  «Камеры»  $\rightarrow$ «Управления камерой» → «Добавить камеру».

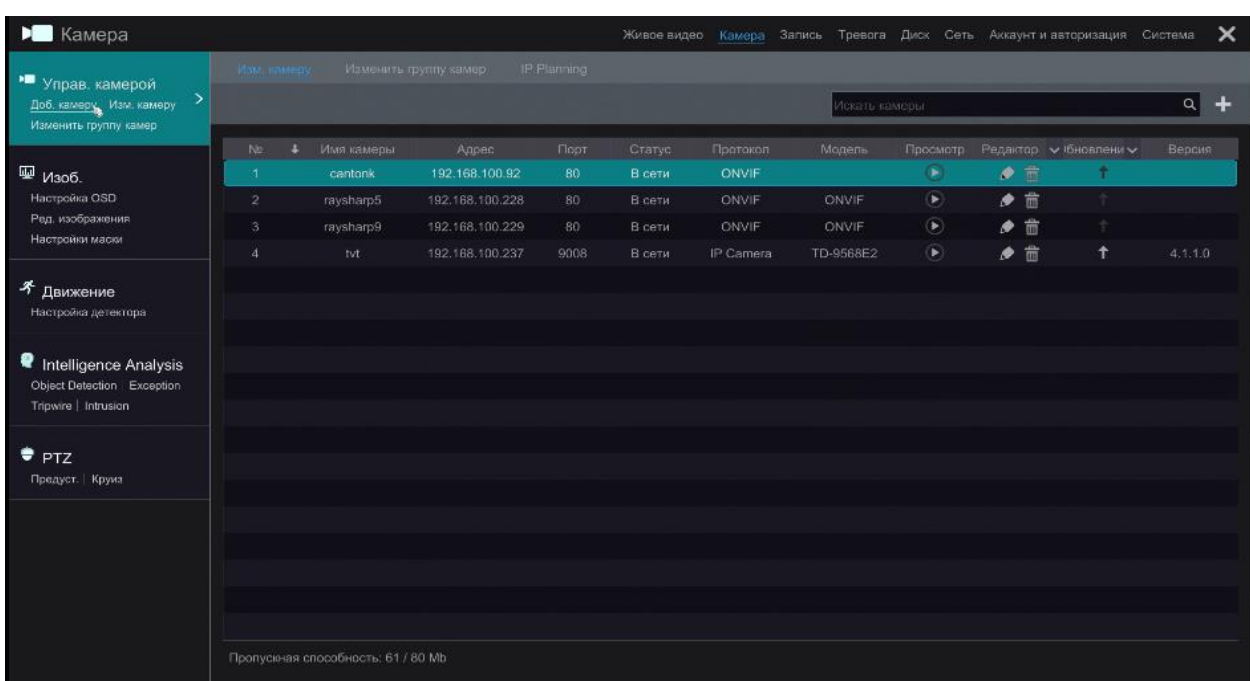

После выбора данного пункта откроется окно «Доб. камеру»:

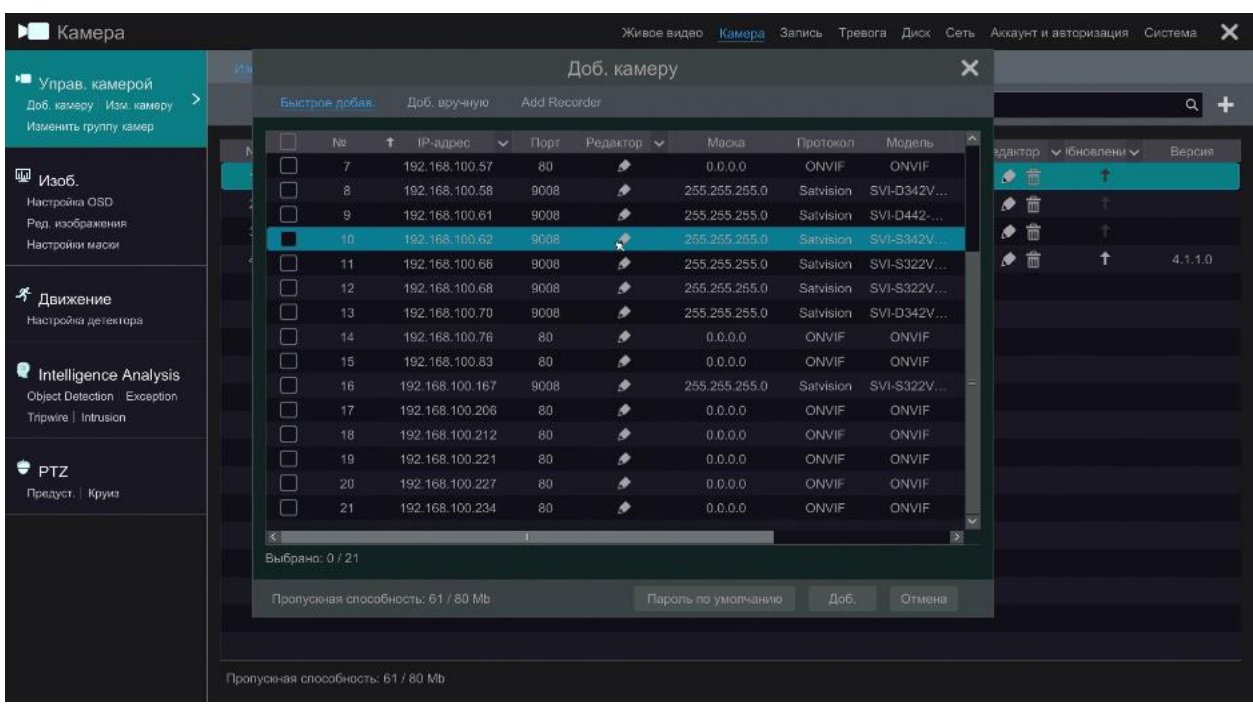

Выбрав камеру, IP-адрес которой следует изменить, необходимо нажать «Редактировать» (значок в виде карандаша) – откроется дополнительное окно «Изм. IP», в котором можно изменить IP-адрес камеры.

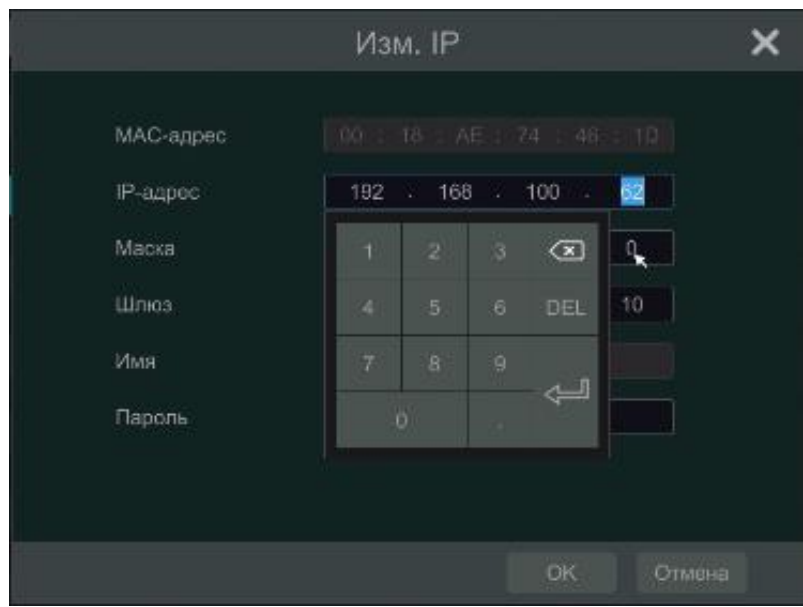

После внесения изменений необходимо нажать «ОК» для их сохранения. В добавленных камерах она отобразиться со старым IP-адресом.

Необходимо нажать «Редактировать камеру», поменять IP-адрес на тот, который был введен в предыдущем окне, ввести логин и пароль без изменений и нажать «ОК» для сохранения внесенных изменений.

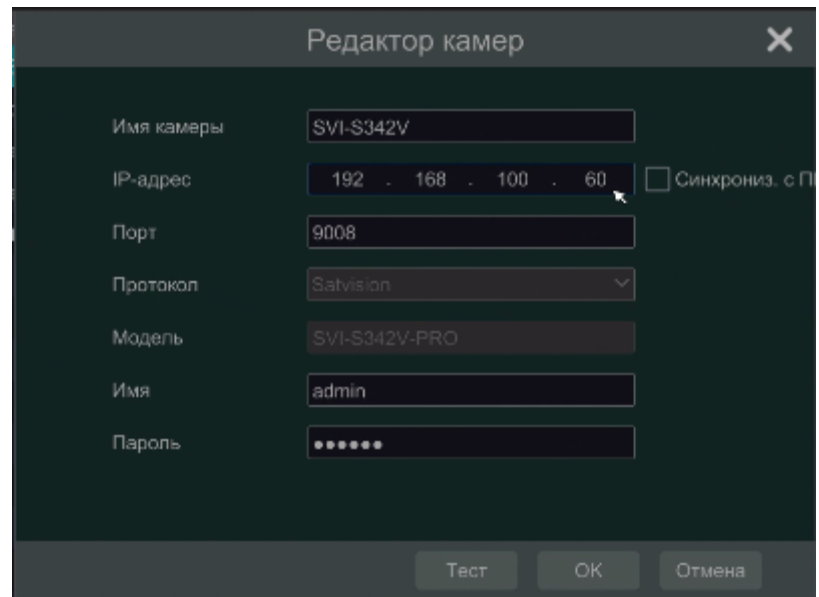

После чего камера отобразиться в сети уже под новым IP-адресом.